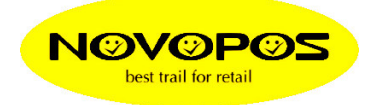

# **Informationen zur Inbetriebnahme des moPOS Tablet Systems**

Hier den Download-Link für die Dokumentation und Software Module zu unserem BEETLE - moPOS Produkt.

https://eportal.wincornixdorf.com/anonhttp/download.html?id=rx0Qd4ZtQvVmipb9pBjgMCvxRrVXcDJC2lGpS5 jOoOKdw8dtBxPqu2LKivoVU2xD

Um den Zip-file zu öffnen benötigen Sie folgendes Passwort: **mopossf**

### **Tablet:**

The tablet is pre-installed with the operating system as ordered, Windows 8.1 Professional or Windows Embedded 8.1 Industry Pro Retail. The first step is to run the setup and activate the OS. You'll find the Microsoft License Card with the License Key in the tablet package. To activate the OS you need to connect with the internet or via telephone call. You'll also find inside of inner package a power brick with an EU plug and a USB cable that can be used to charge the battery.

The second step is to install the specific software stacks needed to be able to communicate with the POS Device Hub. The instruction can be found in the "End User Guide Software Getting Started" on page 14.

#### **POS Device Hub (PDH):**

The PDH is pre-loaded by factory with the JavaPOS drivers and to be able to communicate with the tablet first you have to setup the network. Meaning you need to install a WLAN using any WiFi router. Important: The tablet always communicates with the PDH and its connected peripheral devices via wireless technology through a WiFi router, either mobile or hosted (docked) in the Docking Unit whereas the PDH is connected via Ethernet LAN to the network.

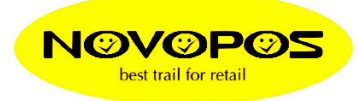

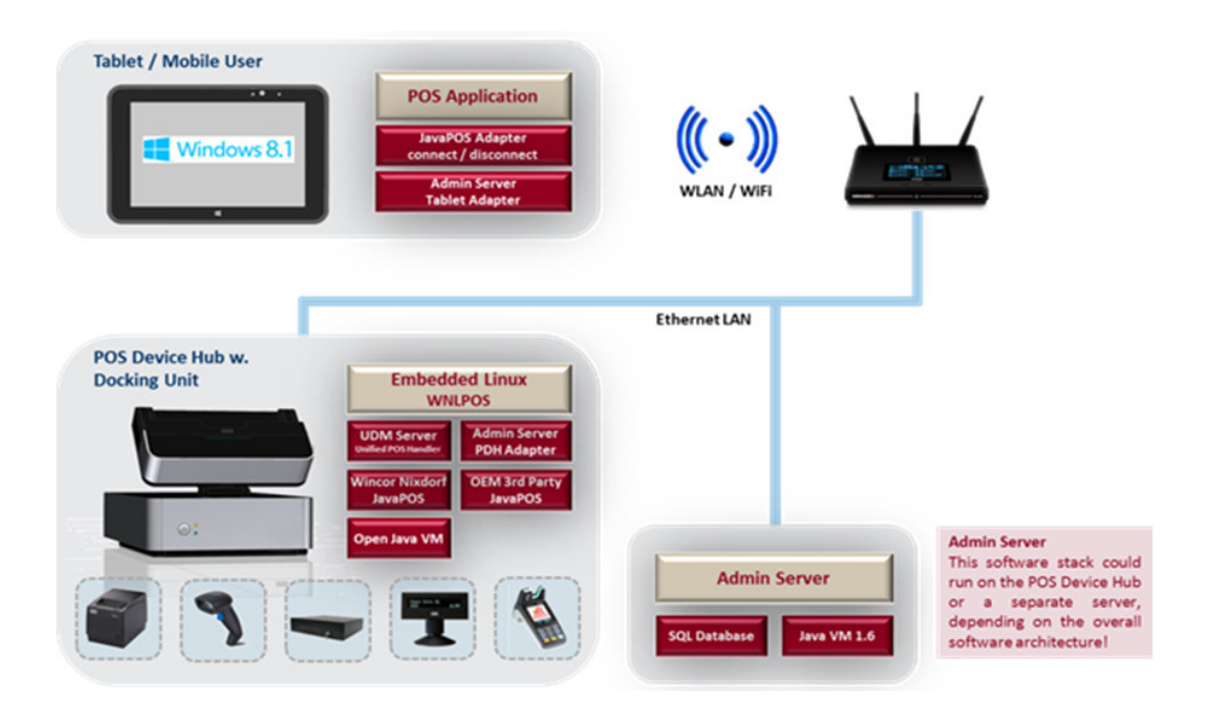

The PDH tries to get a valid TCP/IP address via DHCP. Knowing the IP address you can access the PDH remotely by inserting "https://<IP address of the PDH> as URL in any web browser. How to get the IP address of the PDH?

- 1.) If a BA63/66 with USB interface is connected with the PDH the IP address will be displayed automatically after the booting phase.
- 2.) Using any WiFi tool that analyses the network and is able to show the connected devices with their IP address.
- 3.) Connect a display to the DVI port and a USB keyboard/mouse to the PDH. After the booting phase you can login with wincor (password: nixdorf). Insert the command "/sbin/ifconfig"+ "<enter>" and you will receive the network information.

The instruction how to configure the PDH can be found in the "End User Guide Software Getting Started" on page 7.

Via the web GUI you have also the possibility to test the functionality of the connected peripheral devices. Details can be found in the "End User Guide Software Getting Started" on page 45. The list of the supported peripheral devices can be found in the document "BEETLE /moPOS Product Description" and in the web GUI under Peripheral Settings.

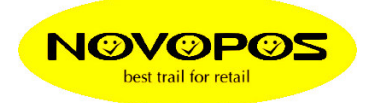

## **Docking Unit (DU):**

The DU is mounted on top of the PDH and connected via PoweredUSB at the rear. Functions are: Locking, charging, check of presence and providing the tablet ID. The DU has an LED bar that indicates by predefined colors the status of the PDH. BLUE  $=$  booting phase. GREEN  $=$  PDH is ready. YELLOW  $=$  tablet is docked. RED  $=$  PDH is claimed. Details can be found in the "End User Guide Software Getting Started" on page 35.

A docked tablet can be released:

- 1.) via the provided key
- 2.) via the web GUI (see "End User Guide Software Getting Started" on page 8)
- 3.) via a command send by the POS application

## **JavaPOS Demo Application:**

The software is part of the download and can be installed on the tablet to demonstrate the functionality of our BEETLE /moPOS solution. A description can be found in the "End User Guide Software Getting Started" on page 18.

**NOVOPOS AG Markus FEUSI** 

03.02.2016 Fe